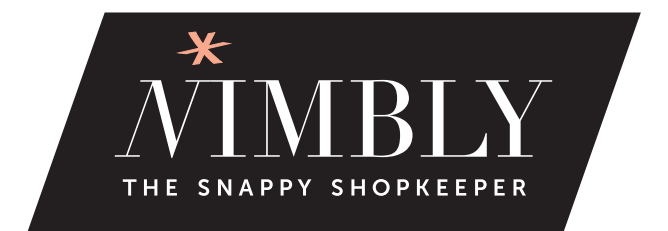

HOW IT WORKS Studio Owners

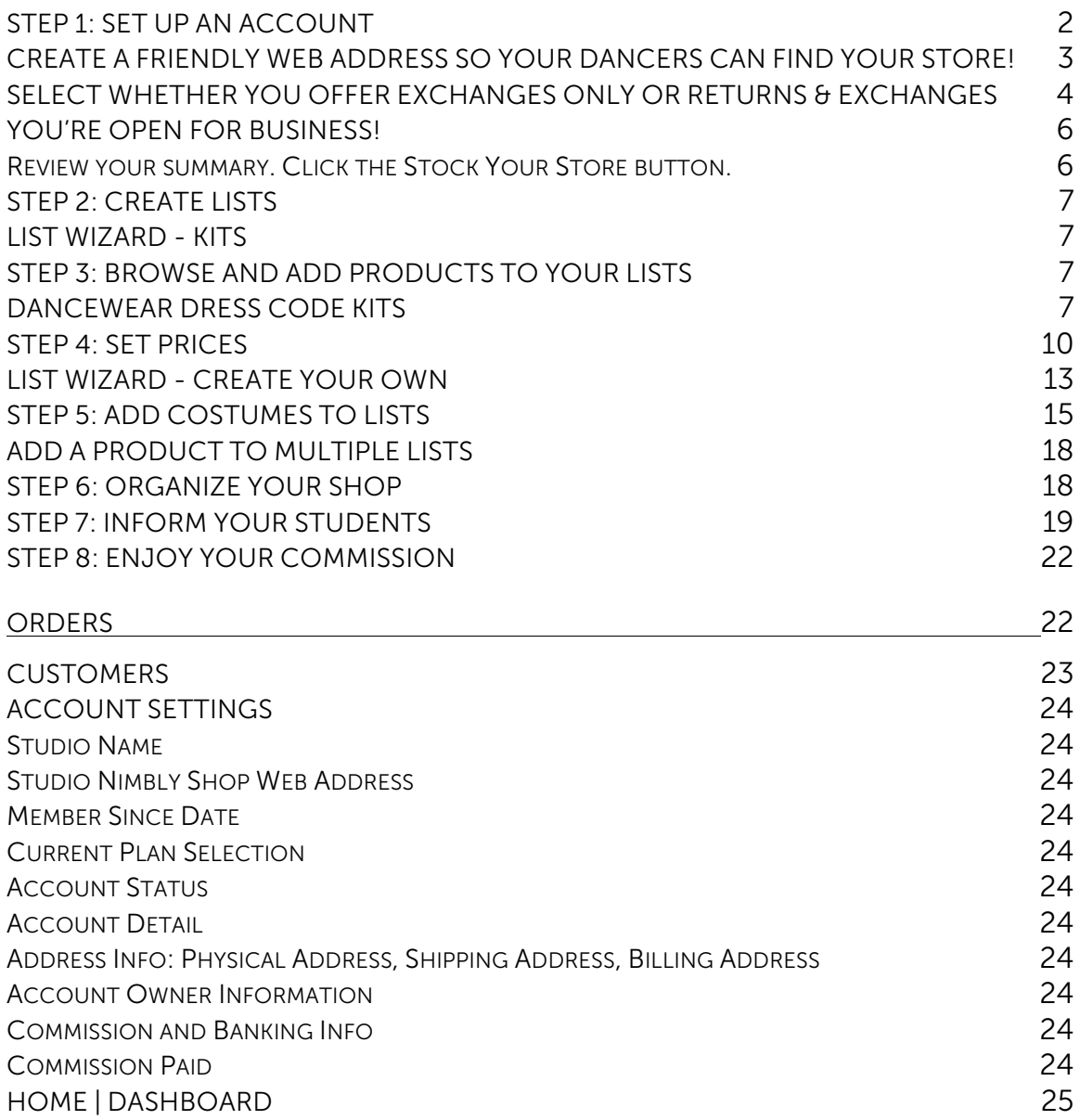

#### <span id="page-1-0"></span>STEP 1: SET UP AN ACCOUNT

You'll notice right away that we made it easy for Revolution account holders to create their Nimbly account without any special help! Just enter your email address and you'll be whisked through the account setup process in just a few minutes!

You'll even get to choose your online shop's web address!

<span id="page-2-0"></span>CREATE A FRIENDLY WEB ADDRESS SO YOUR DANCERS CAN FIND YOUR STORE!

All Nimbly shops begin with [www.shopnimbly.com](http://www.shopnimbly.com). It's your job to add some text to the end of this address that will uniquely represent your studio.

For example, if you have a studio called Tiffany's Dance Academy of Danville, you could create a friendly url of [www.shopnimbly.com/TDADanville](http://www.shopnimbly.com/TDADanville).

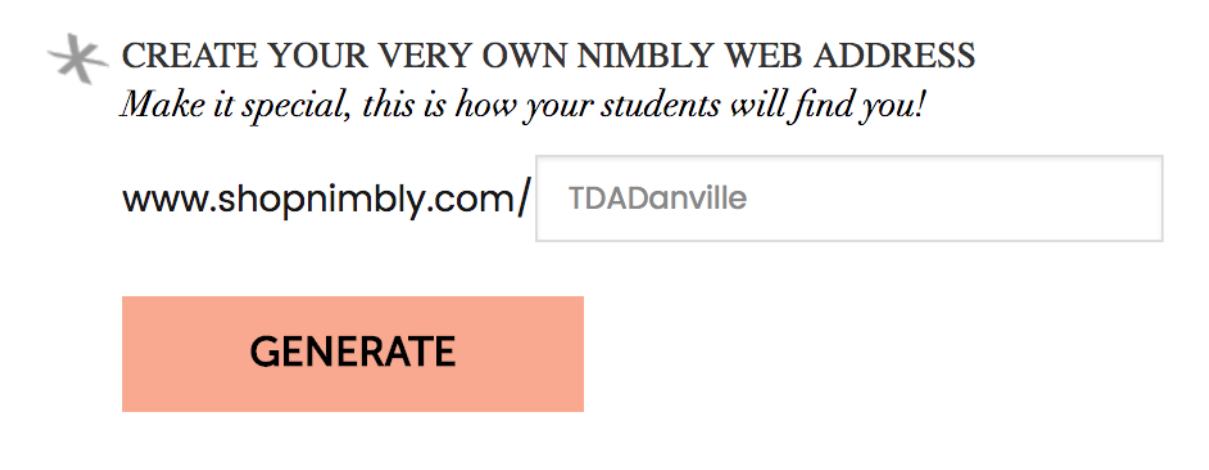

Next, you'll upload your logo.

Your logo will appear on your Nimbly shop for your customers to see. Your logo is very important to ensure that your dancers are confident they are purchasing from the correct Nimbly shop.

Drag your logo file (jpg, gif or png- less than 5mb) into the square indicated or use the basic uploader to search for your logo file:

Once your logo is uploaded successfully, it will appear on the page. This will serve as your confirmation. When satisfied, click the SELECT A PLAN button.

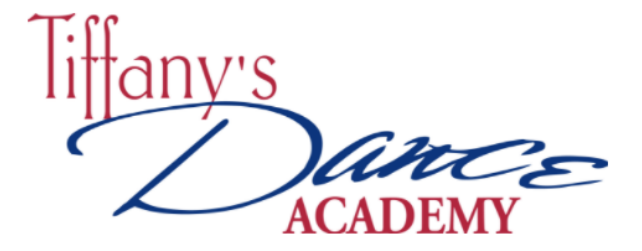

Almost done!

### **SELECT A PLAN**

#### <span id="page-3-0"></span>SELECT WHETHER YOU OFFER EXCHANGES ONLY OR RETURNS & EXCHANGES

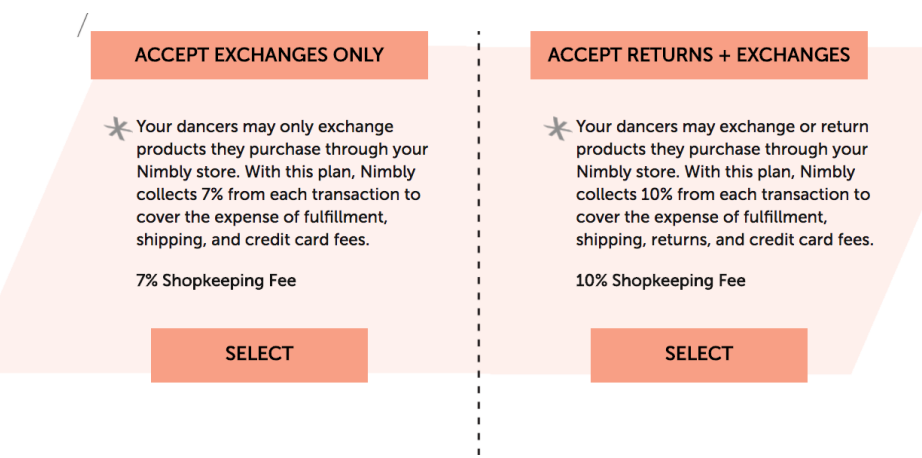

HOW SHIPPING WORKS:

## **XALL STUDENT ORDERS SHIP WEEKLY TO YOUR STUDIO**

YOU DETERMINE YOUR MARKUP AND SET YOUR PRICES. DANCERS PAY \$2.49 PER ORDER TO COVER SHIPPING AND **HANDLING EXPENSES.** 

YOUR SHIP DAY IS TUESDAY. ALL ORDERS RECEIVED DURING THE WEEK WILL SHIP **TOGETHER ON TUESDAY TO YOUR** STUDIO. ESTIMATED TO ARRIVE TO YOUR STUDIO WITHIN 7-10 BUSINESS DAYS.

THIS IS WHERE YOUR DANCER'S ORDERS **WILL SHIP:** 

**TIFFANY'S DANCE ACADEMY OF** LIVERMORE, 4046 EAST AVENUE LIVERMORE, 94550 CA USA.

YOU CAN UPDATE THIS AT ANY TIME IN YOUR ACCOUNT SETTINGS TAB.

 $I'm$  Ready!

**OPEN MY SHOP** 

#### <span id="page-5-0"></span>YOU'RE OPEN FOR BUSINESS!

<span id="page-5-1"></span>Review your summary. Click the Stock Your Store button.

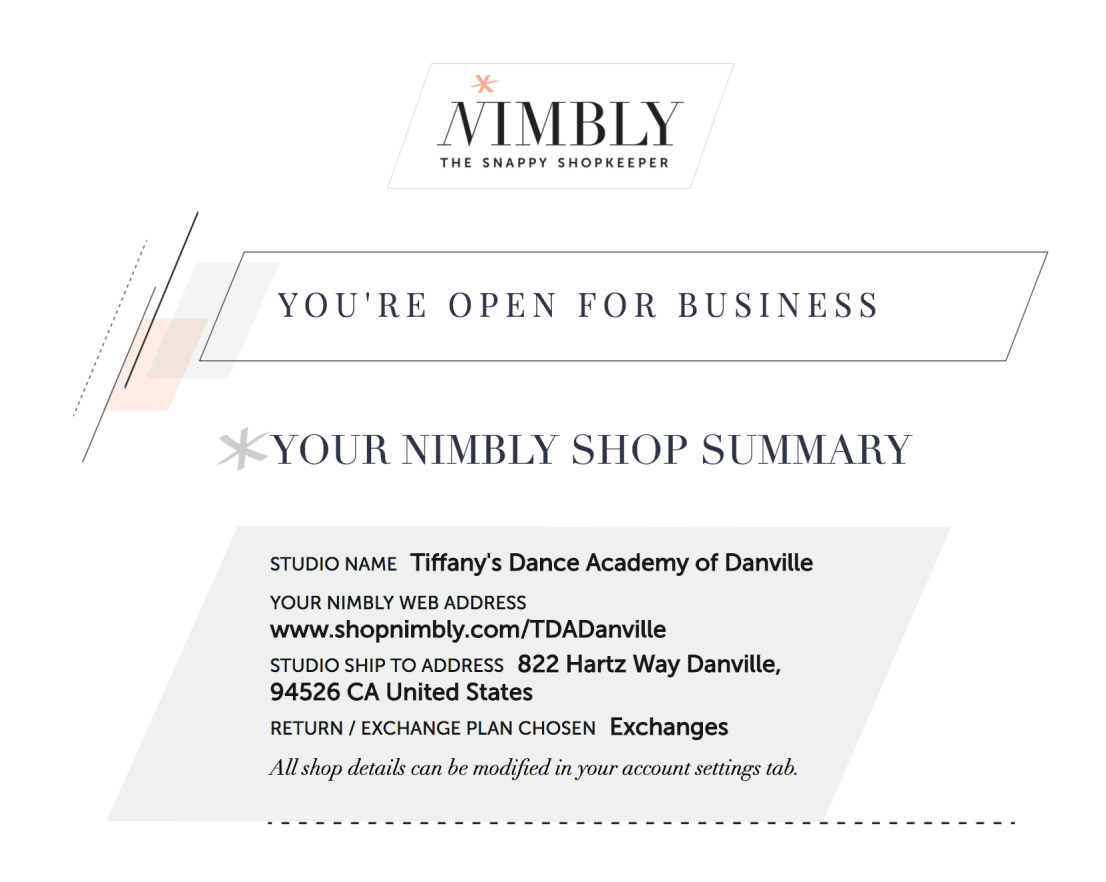

**STOCK YOUR STORE** 

<span id="page-6-0"></span>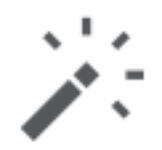

## Wizard

#### <span id="page-6-1"></span>LIST WIZARD - KITS

Access the LIST WIZARD by clicking the WIZARD icon in the left navigation pane of the Studio Portal.

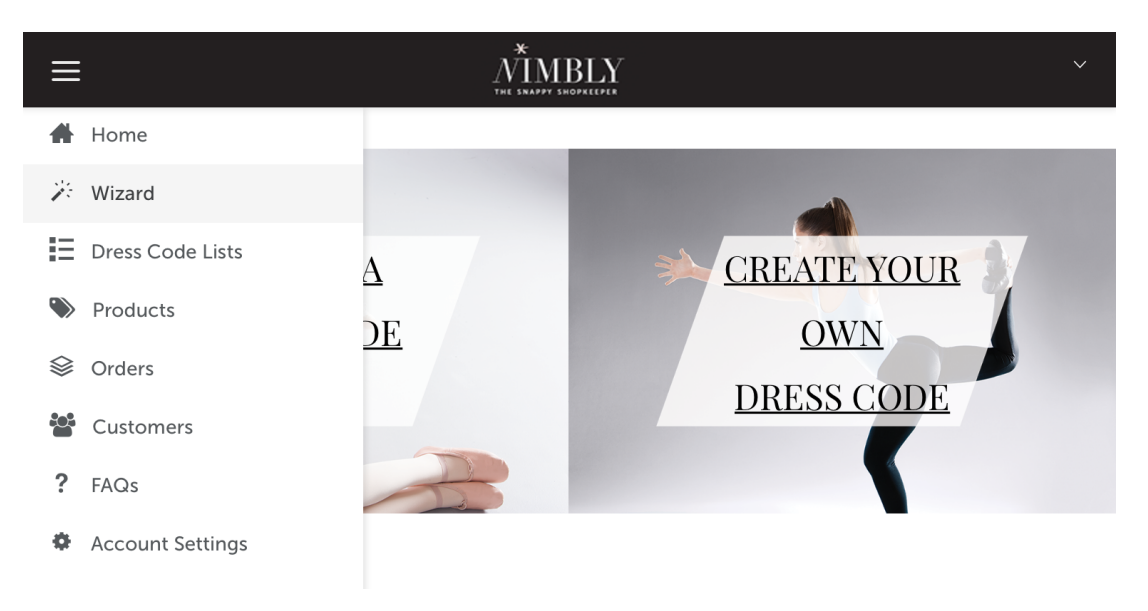

#### <span id="page-6-2"></span>STEP 3: BROWSE AND ADD PRODUCTS TO YOUR LISTS

#### <span id="page-6-3"></span>DANCEWEAR DRESS CODE KITS

We created kits to make shopping for dress code items a breeze. Click the kit graphic to view kits.

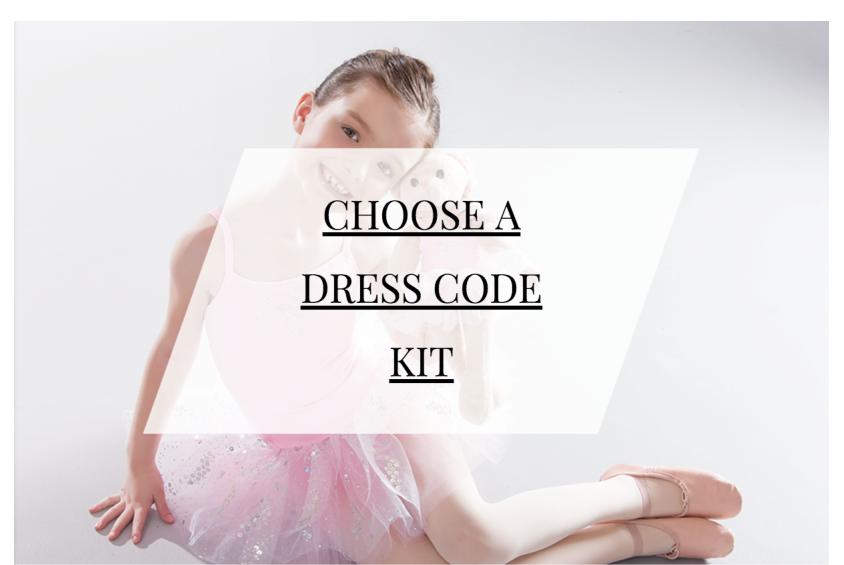

Kits are groups of carefully curated products categorized by genre or department.

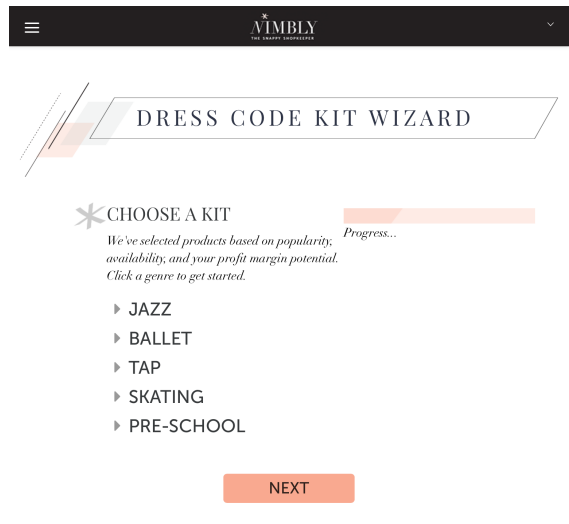

For example, clicking on the PRE-SCHOOL category reveals kits containing products ideal for pre-school aged dancers. Click a genre/department name to view kits.

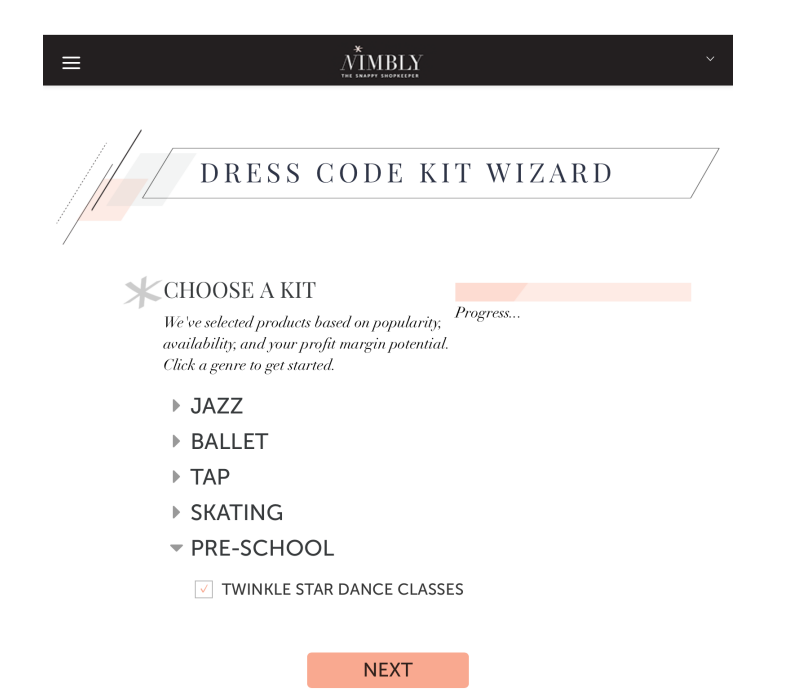

Click NEXT to reveal the products and view them in the search results window.

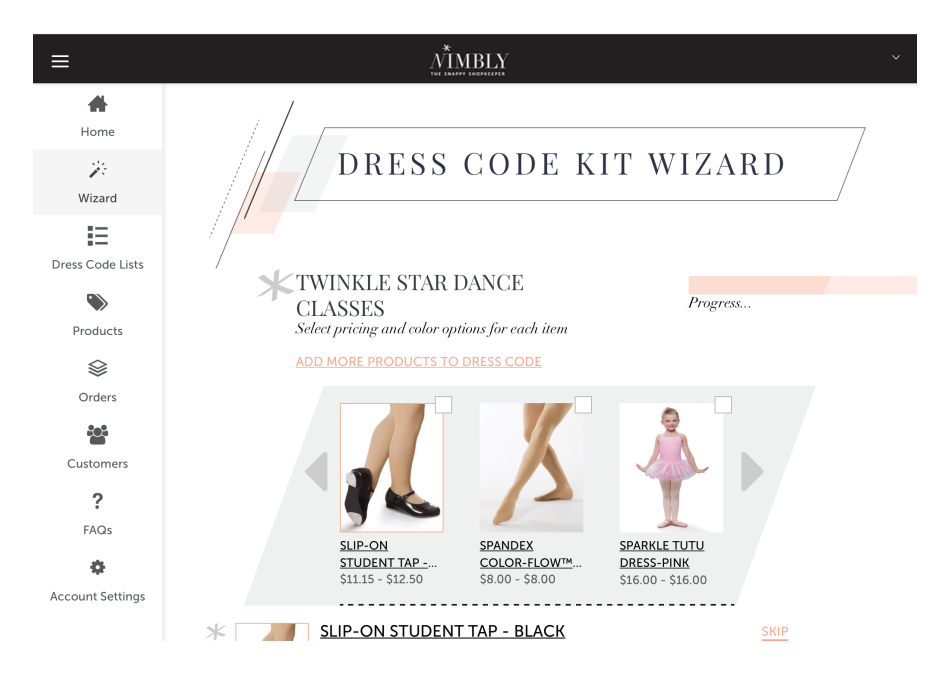

Click a product's thumbnail image to view details and to research the product. View additional pictures, available sizes, colors and price information.

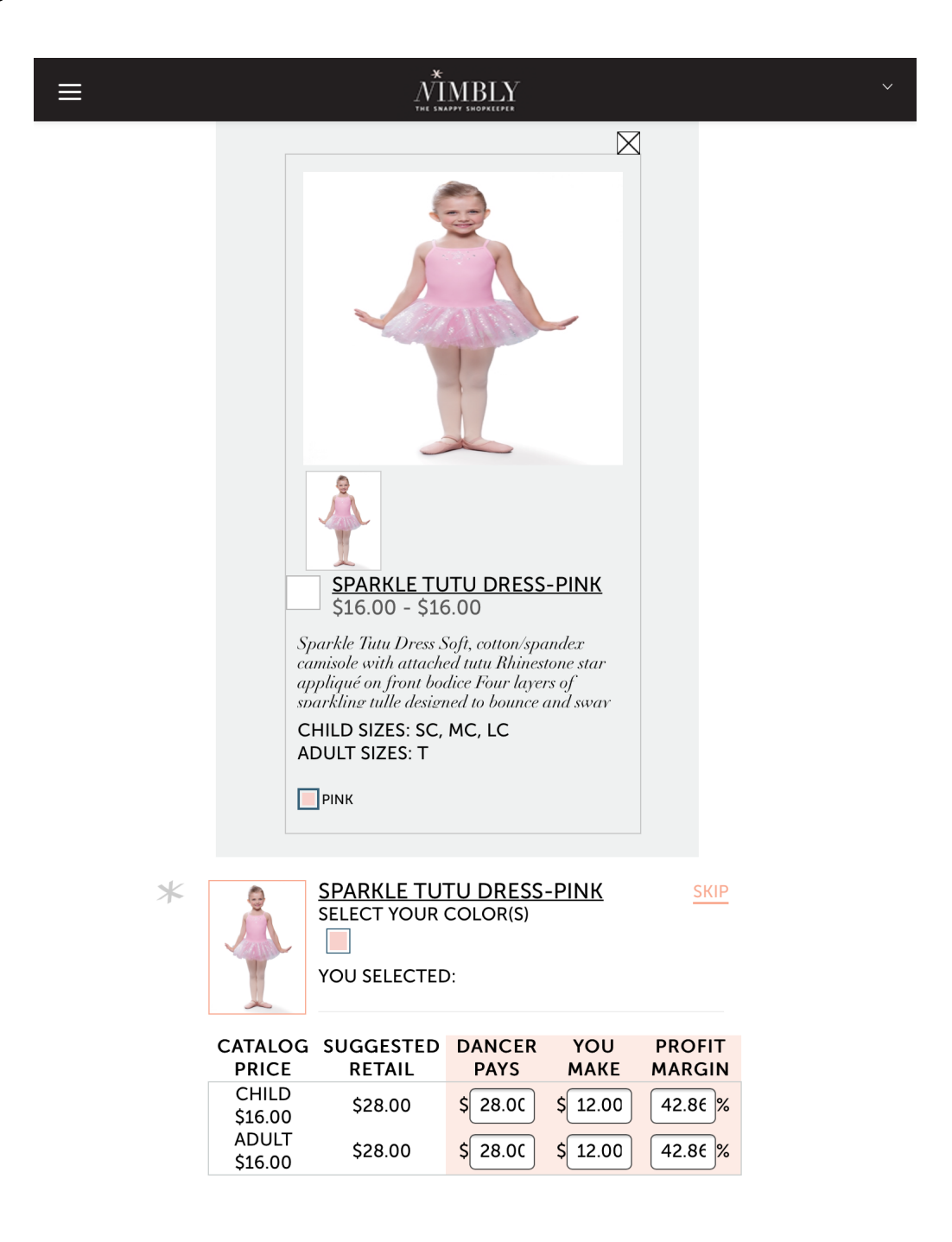

#### <span id="page-9-0"></span>STEP 4: SET PRICES

Use the pricing table to set dancer price, view your profit potential and profit margin percentage.

Change any number in DANCER PAYS, YOU MAKE or PROFIT MARGIN fields to adjust pricing. Nimbly incorporates a Minimum Advertised Price policy (MAP) to preserve our brand's value. Should your Dancer Price fall below our MAP, we will automatically adjust the price or you.

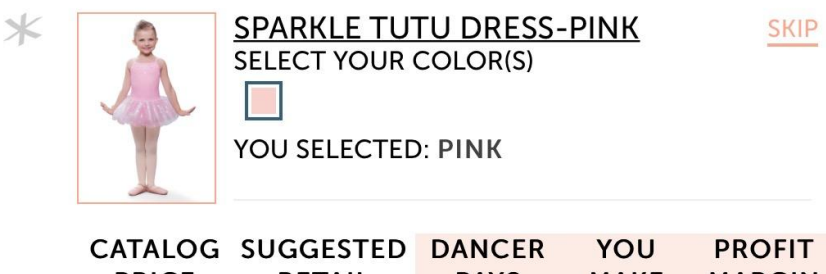

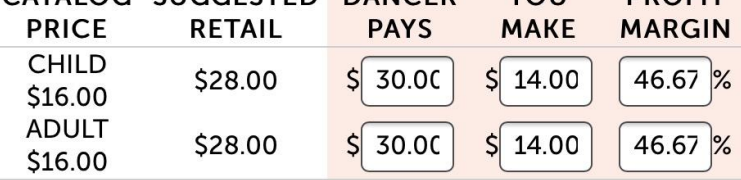

**ADD TO A LIST** 

Once satisfied with the dancer price, click the ADD TO A LIST button.

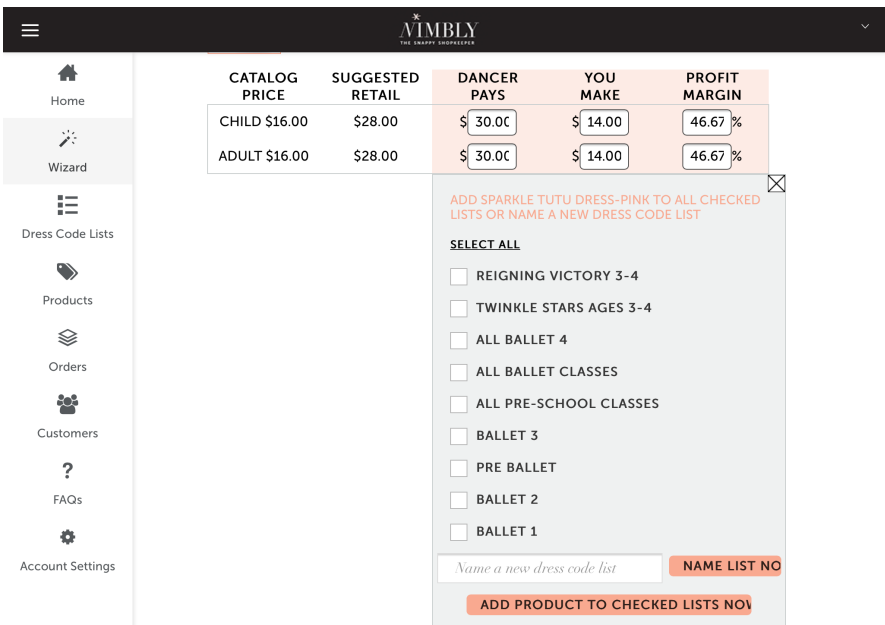

Select the lists into which you'd like to add the product.

To create a new list, type a new list name into the "Name a new dress code list" field and click the NAME LIST NOW button.

Once all desired lists are checked, click the ADD PRODUCT TO CHECKED LISTS NOW button.

The product is added to the selected lists and the next product in the kit will display. Continue adding the kit items to your lists until you've viewed or skipped all of the kit items and then click the FINISH button.

#### <span id="page-12-0"></span>LIST WIZARD - CREATE YOUR OWN

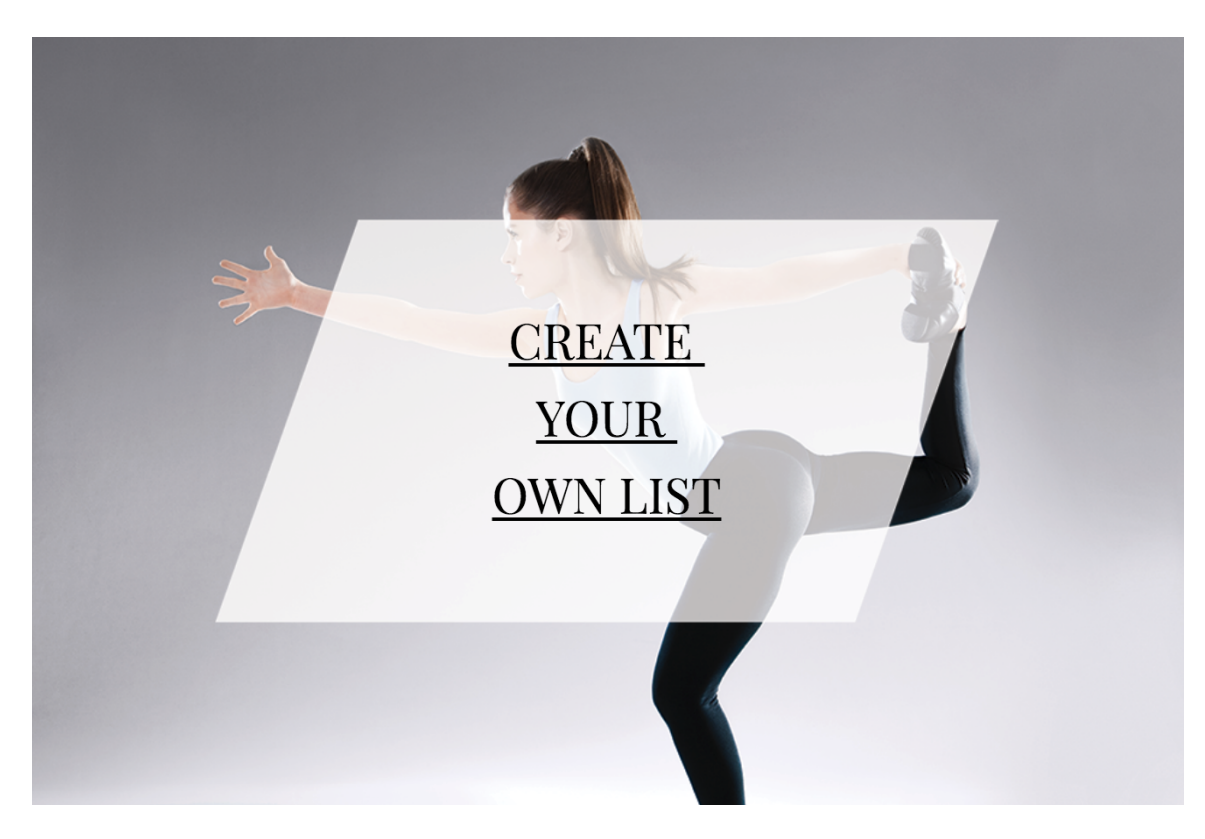

Once logged in, click the WIZARD icon in left navigation pane and select the CREATE YOUR OWN link.

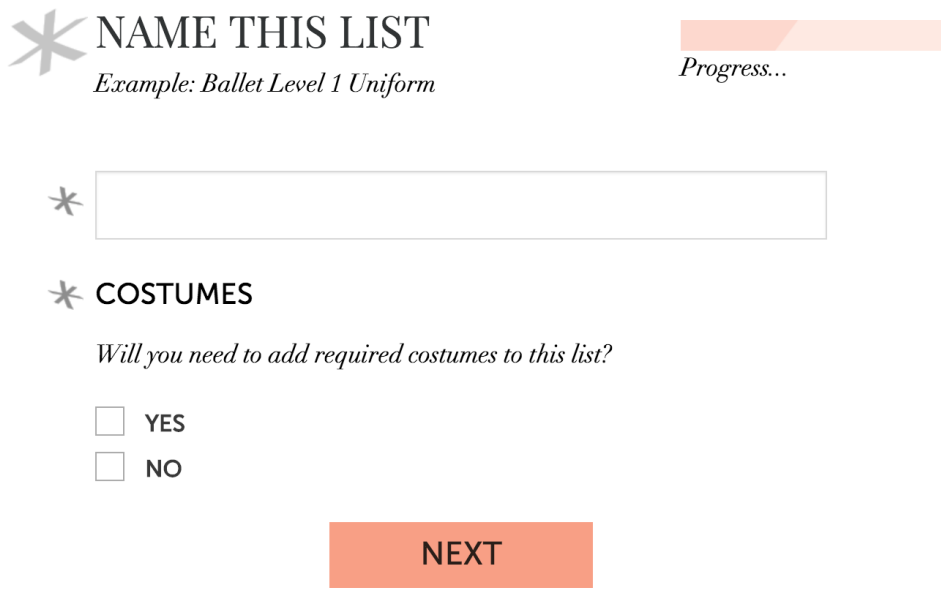

Name the list and click the NEXT button

Select product categories to narrow your product search results.

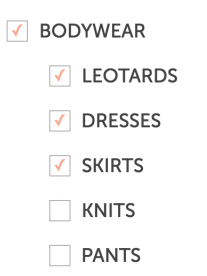

In the search results window, click a product thumbnail to expand the product view page. Click the SELECT & CLOSE button to add the product to your list.

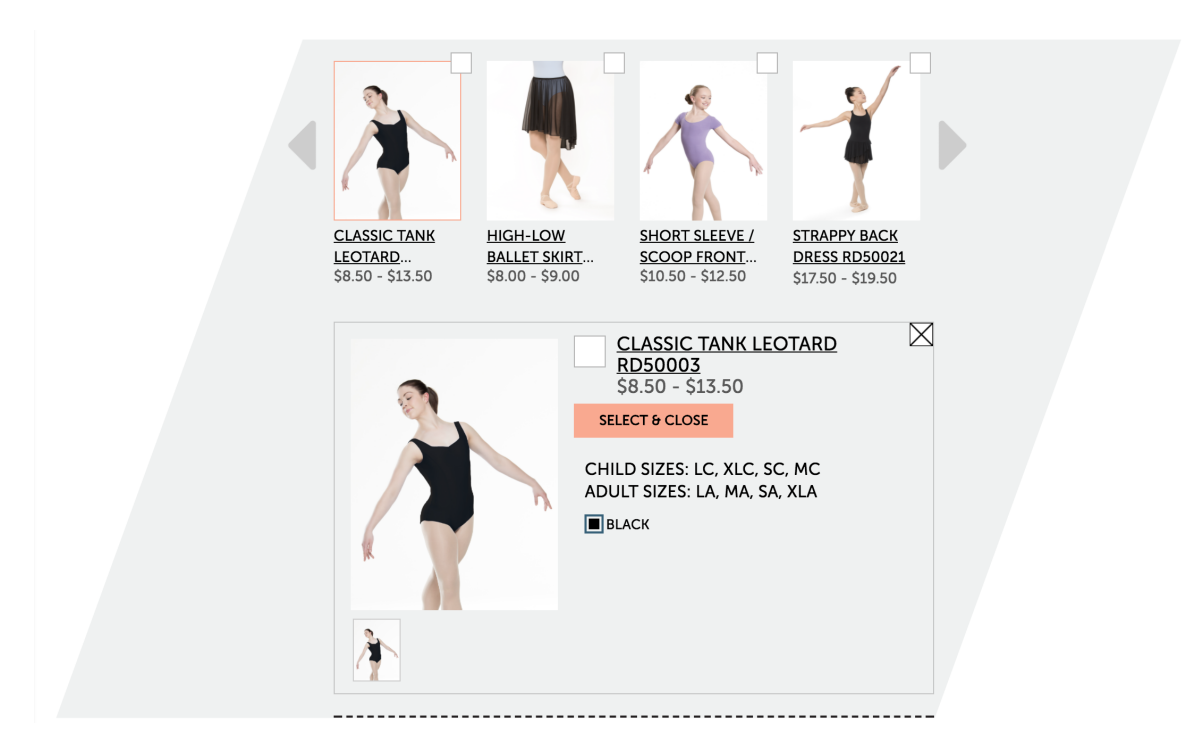

A product may also be added to your list by clicking the checkbox next to the product name, like this:

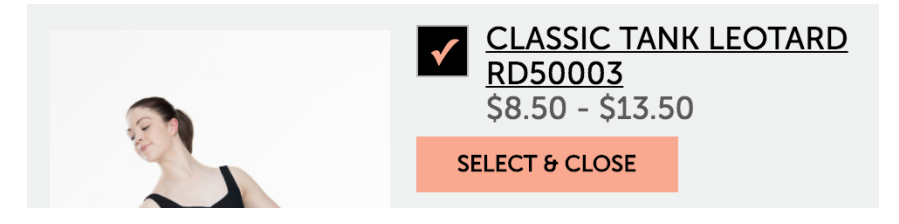

Or by checking the box in the right hand corner of the product thumbnail, like this:

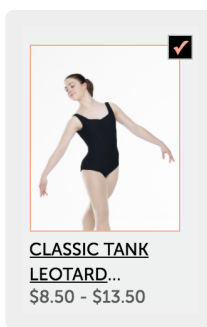

Scroll through the horizontal product display window by clicking the left or right arrows:

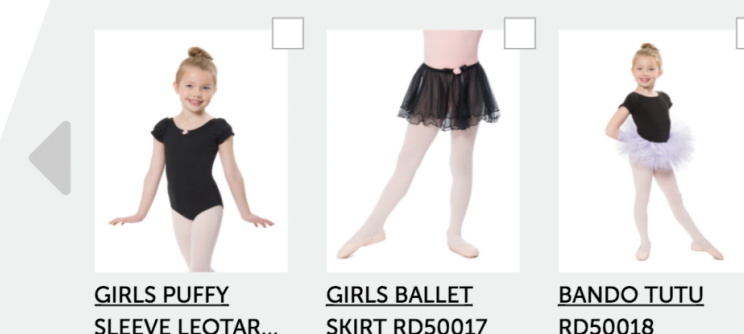

**SLEEVE LEOTAR...** RD50016  $$14.50 - $14.50$ 

**SKIRT RD50017** RD50017  $$8.50 - $8.50$ 

RD50018 RD50018 \$9.00 - \$9.00

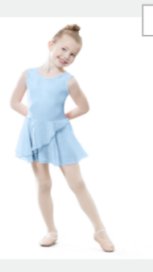

**RHINESTONE PETAL DRESS** RD20000  $$16.50 - $16.50$ 

<span id="page-14-0"></span>STEP 5: ADD COSTUMES TO LISTS Nimbly even works for costumes!

- **DANCEWEAR FOOTWEAR**
- COSTUME CONTEMPORARY/LYRICAL

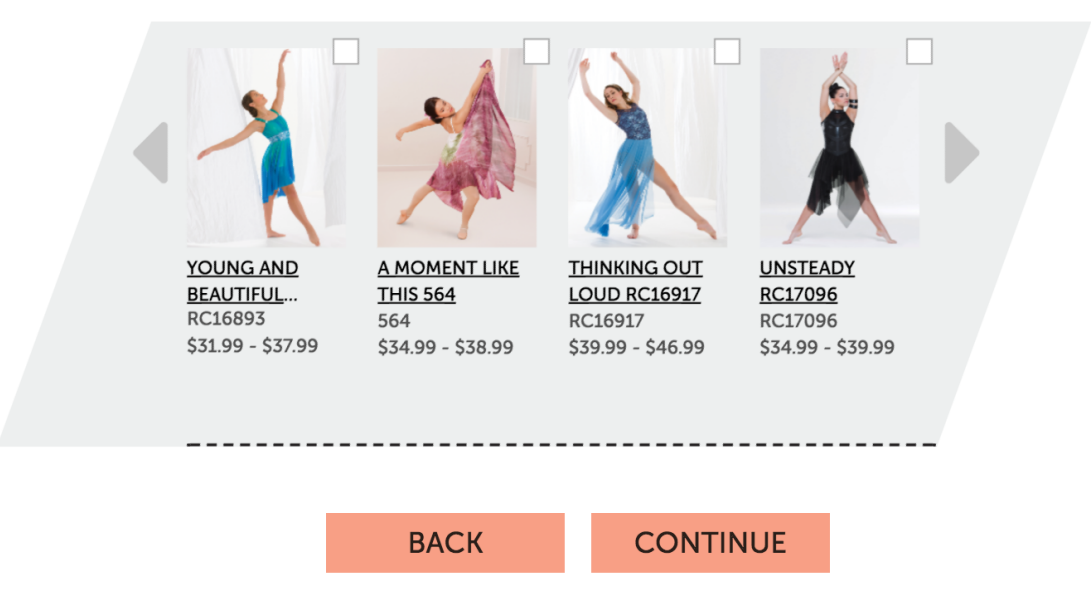

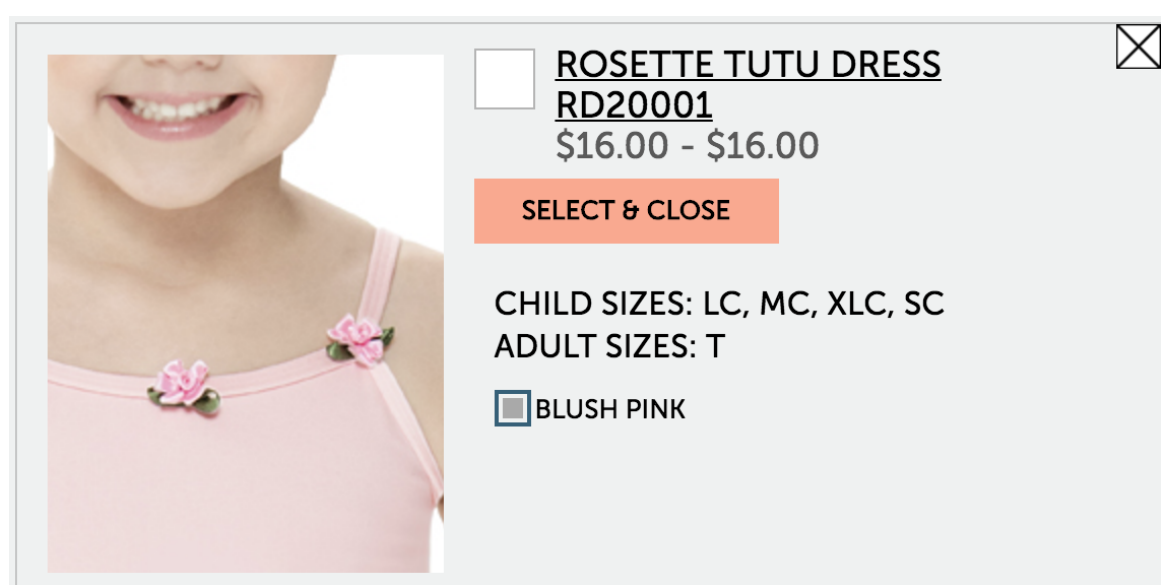

Hover your cursor/pointer on an image to zoom in and see details.

Click the image to view a larger image of the product:

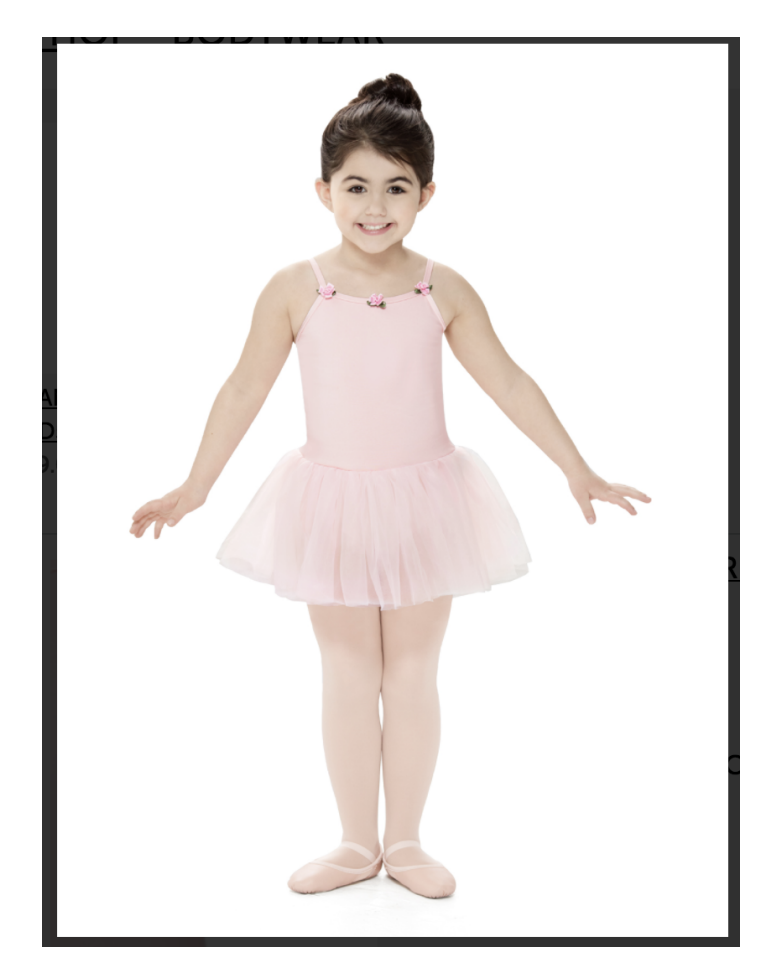

Once you've added products to a list, you must specify product color and set the dancer's price. It it's a costume item, also set your Need By Date and Order Deadline.

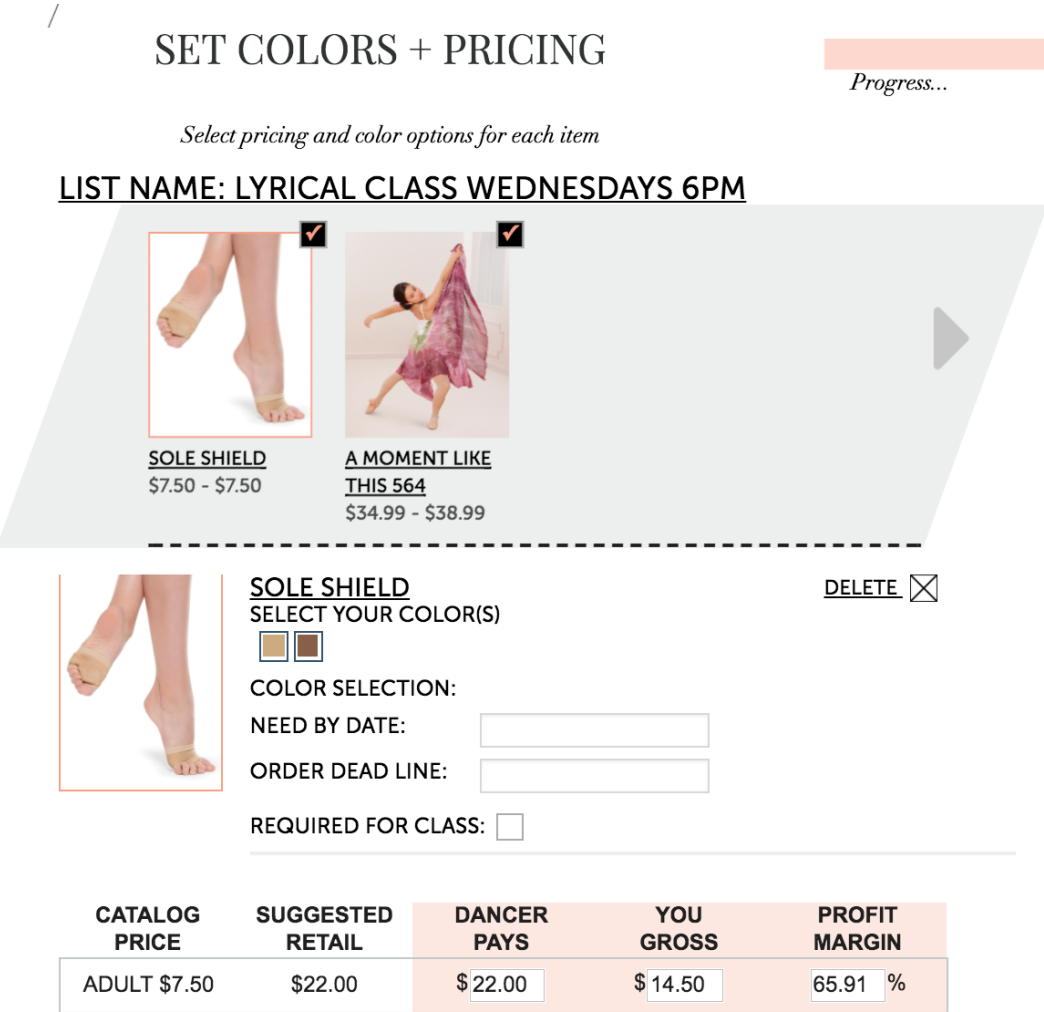

Select a color by clicking on the desired color square next to the product image:

ITI

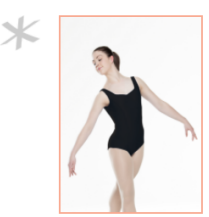

**CLASSIC TANK LEOTARD RD50003 SELECT YOUR COLOR(S)** 

**COLOR SELECTION: BLACK** 

Adjust pricing by entering a value in either the DANCER PAYS, YOU MAKE OR PROFIT MARGIN columns.

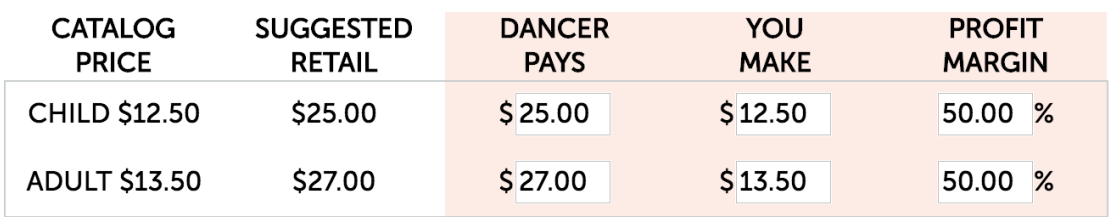

#### <span id="page-17-0"></span>ADD A PRODUCT TO MULTIPLE LISTS

Click ADD THIS ITEM TO MULTIPLE LISTS to add the selected product to multiple lists simultaneously. This is convenient when assigning the same pair of shoes or tights to multiple class levels.

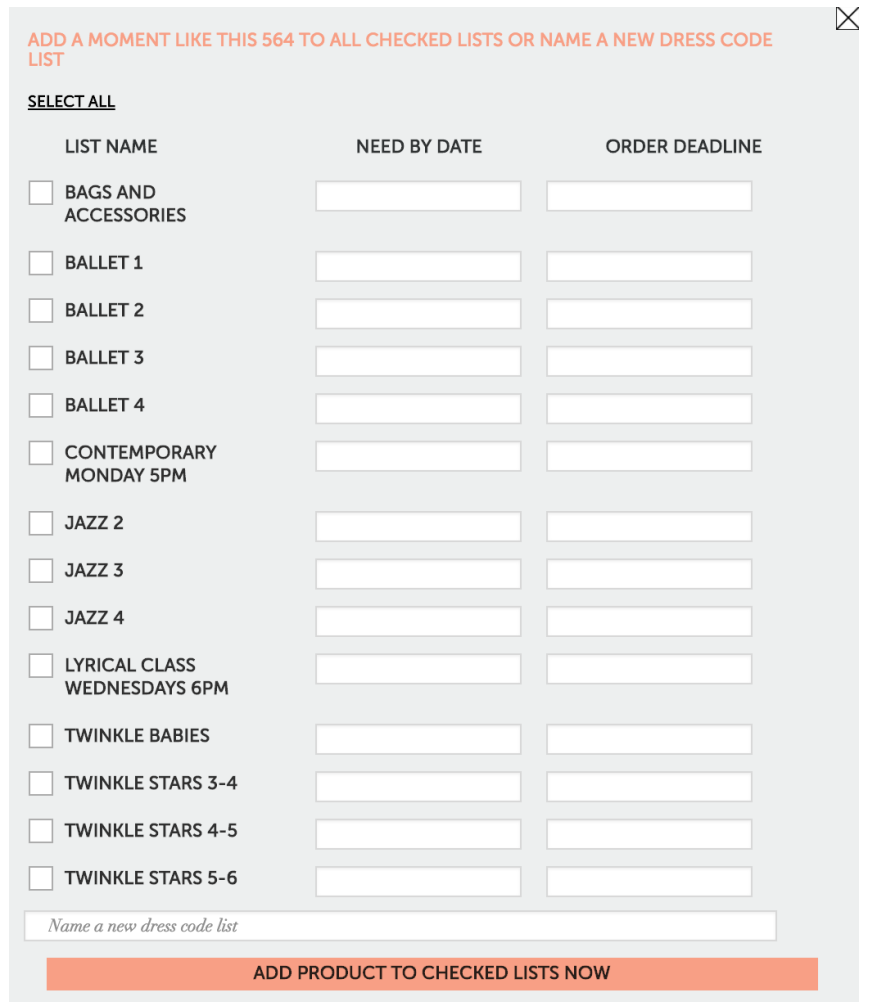

#### <span id="page-17-1"></span>STEP 6: ORGANIZE YOUR SHOP

Once you've finished creating a list, you'll want to add the list to a department.

Organize your shop like a department store to make it easy for your dancers to find their dress code lists. Assign each dress code list to a department (such as

Nimbly User Guide - Studio Owners

Version 1.1

ballet, tap, jazz or pre-school by clicking  $\bullet$  next to each list in the UNASSIGNED DRESS CODES section:

- **UNASSIGNED DRESS CODES** 
	- **&** Ballet 3A

#### **BALLET**

- All Ballet 4
- All Ballet Classes
- All Pre-School Classes
- **&** Ballet 1
- **&** Ballet 2
- **Z** Pre Ballet

Select a department or create a new one:

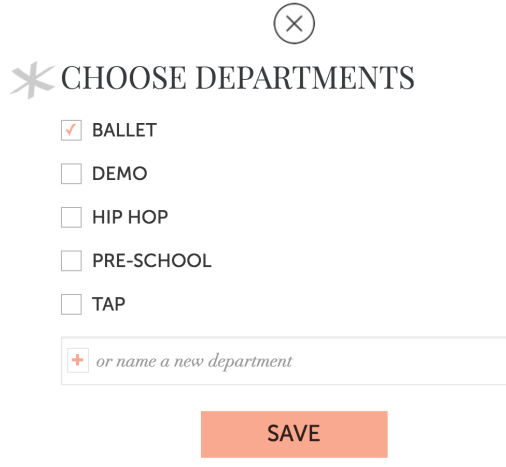

<span id="page-18-0"></span>STEP 7: INFORM YOUR STUDENTS

We've made it easy for you! Here are the top ways to promote your shop.

- 1. Email your Nimbly Shop's web address to your students!
- 2. Post a sign in your lobby
- 3. Post on your business social media pages
- 4. Create a handout for your instructors to give to their students during class

5. Print the "costume worksheet" during "measurement week" and hand to dance moms (when utilizing Nimbly as your costume management system). 6. Remind dancers weekly to visit your shop

Sample Costume Worksheet:

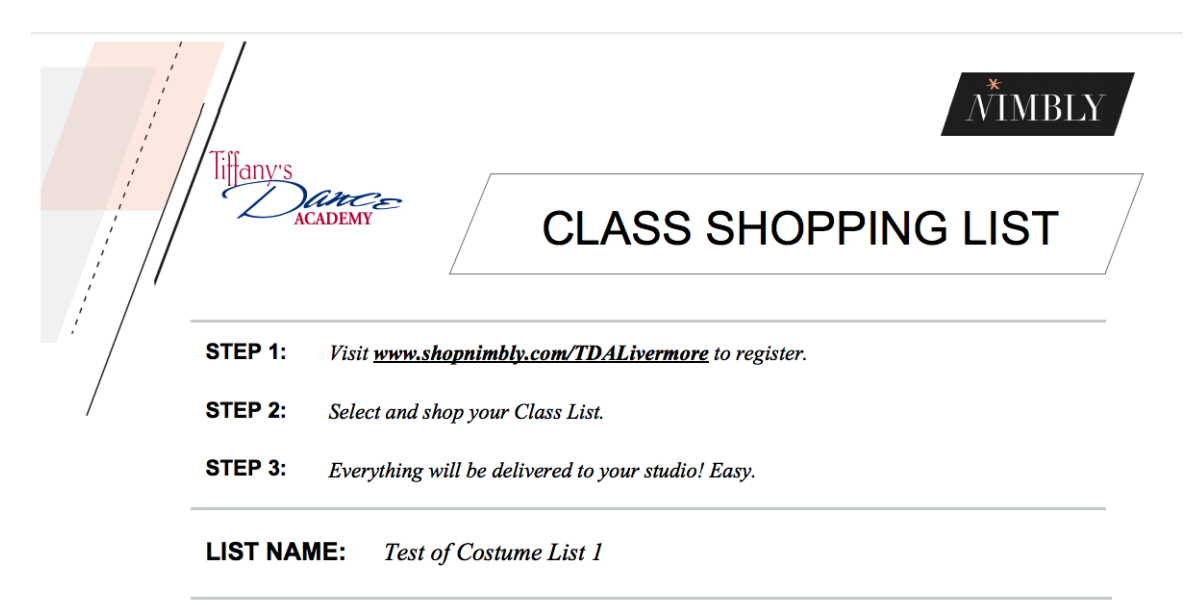

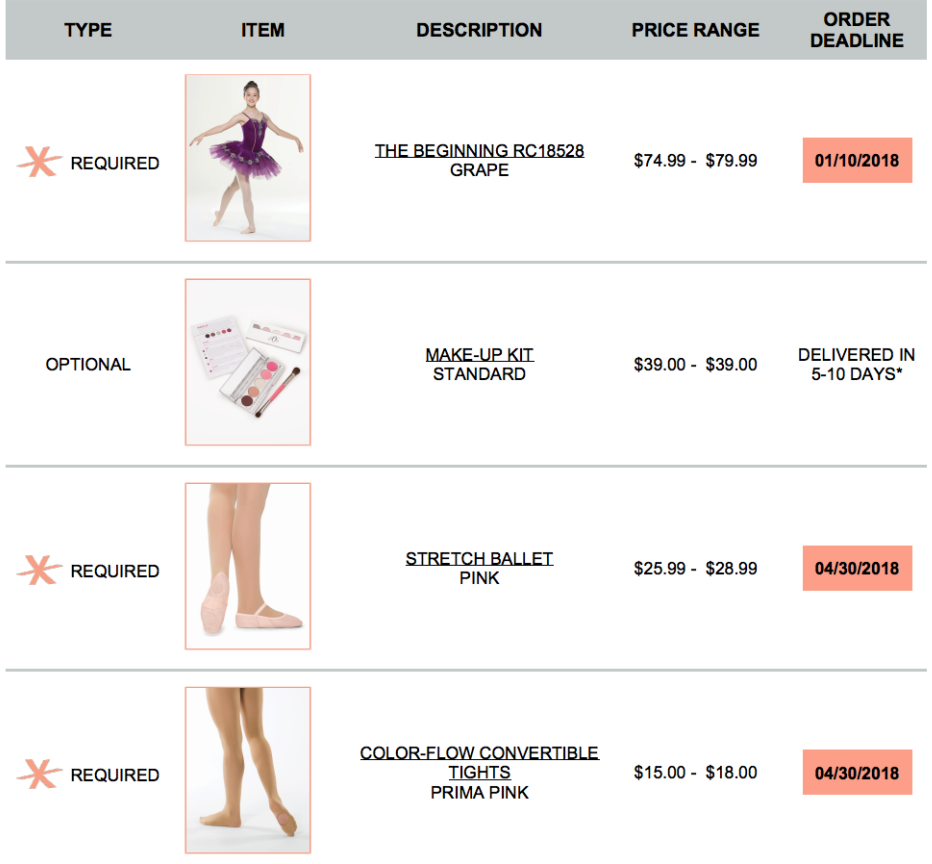

<span id="page-21-0"></span>STEP 8: ENJOY YOUR COMMISSION

We'll send you your commission monthly. What do we mean by commission? When you set your retail price, you added a "profit" to each and every item. To figure out your commission, we calculate all the profit on each and every item you've sold. Anything that shipped from our warehouse is payable commission to you!

While you're waiting, check out your orders and customers…

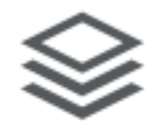

 $rac{1}{\sqrt{1-\frac{1}{c^2}}}$ 

### <span id="page-21-1"></span>**ORDERS**

ଛ

View dancer's orders placed on your Nimbly shop by clicking the orders icon in left pane.

Filter orders by order status by clicking on the Filter orders pull-down menu and selecting a status.

Search by dancer name. Type in a dancer's first or last name to filter orders.

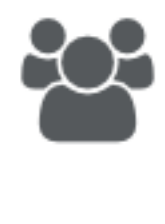

# Customers

## <span id="page-22-0"></span>CUSTOMERS

Click the customers icon in your left navigation pane to view a list of your customers.

Search for a customer by typing their name in the search field.

Sort the customers by clicking on the Sort pull-down menu.

Click a customer name to view customer details and order history.

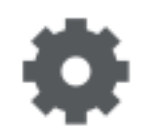

# **Account Settings**

#### <span id="page-23-0"></span>ACCOUNT SETTINGS

View and edit account information

<span id="page-23-1"></span>Studio Name

<span id="page-23-2"></span>Studio Nimbly Shop Web Address

<span id="page-23-3"></span>Member Since Date

<span id="page-23-4"></span>Current Plan Selection

<span id="page-23-5"></span>Account Status

<span id="page-23-6"></span>Account Detail

<span id="page-23-7"></span>Address Info: Physical Address, Shipping Address, Billing Address

<span id="page-23-8"></span>Account Owner Information

<span id="page-23-9"></span>Commission and Banking Info

<span id="page-23-10"></span>Commission Paid

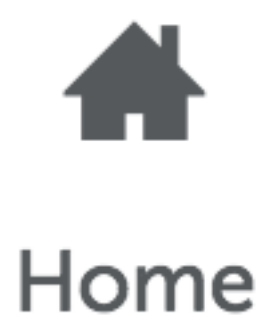

#### <span id="page-24-0"></span>HOME | DASHBOARD

Access detailed commission reports by clicking a graphic on the home page dashboard.

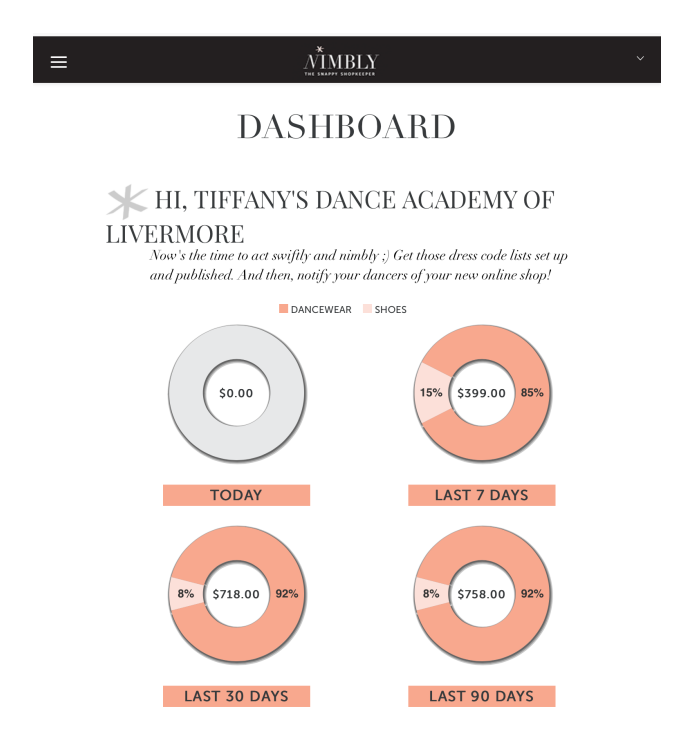

#### $\stackrel{*}{M}$ MBLY

#### **COMMISSION & REPORTS**

 $\blacktriangledown$  YOUR COMMISSION

 $\equiv$ 

Nimbly will pay your next comission payment of \$225.00 on 06/09/17

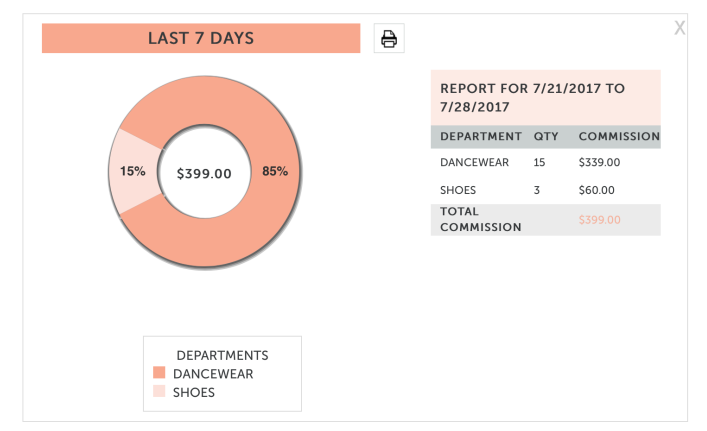